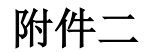

## 专业技术人员公需科目继续教育必修课程报名流程

1、 登录网址:**http://www.sacee.org.cn/**,点击首页右侧上方"新学员注册"

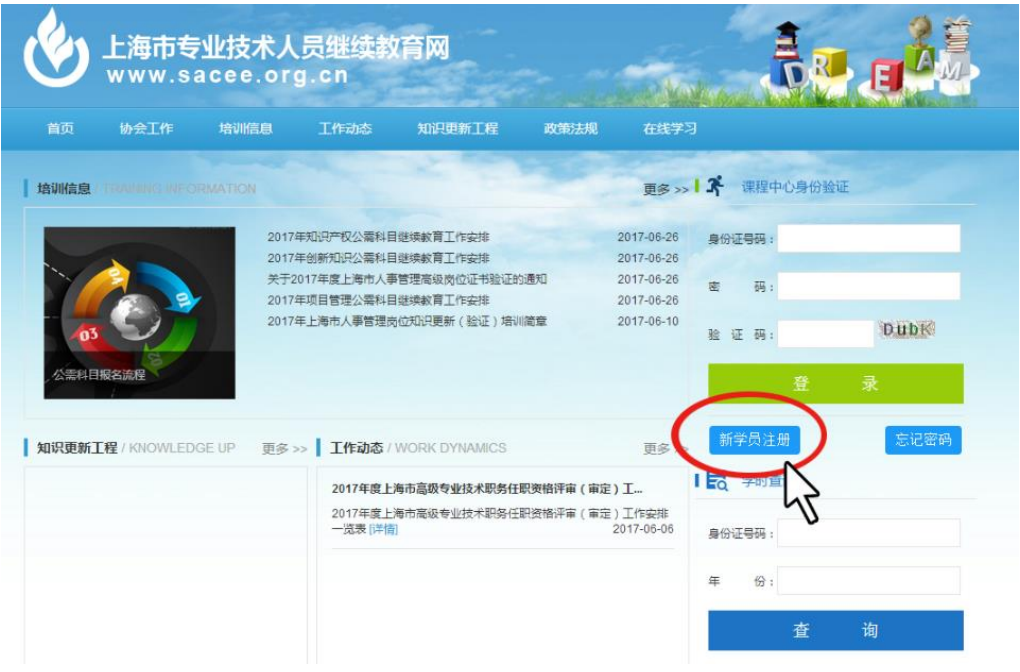

2、填写个人信息, 姓名和身份证必须如实正确填写, 注册后将无法更改;

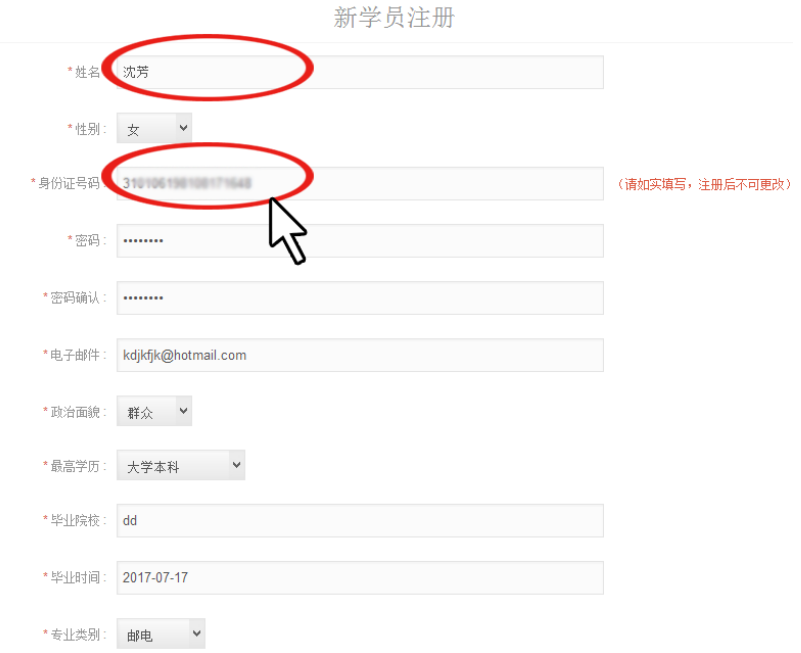

最后点击"注册"完成新学员注册。

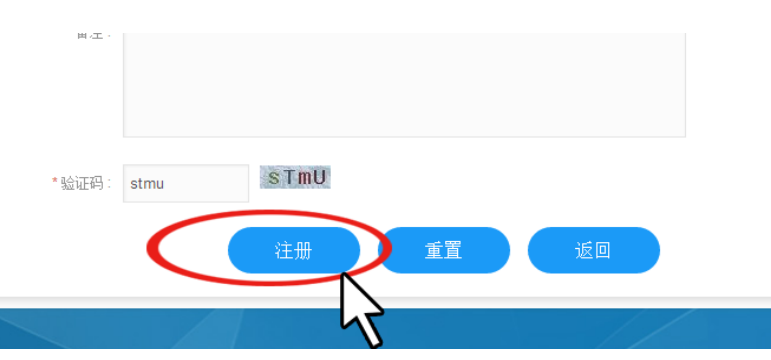

3、进入课程中心页面,点击左侧上方"培训机构大厅"完善个人信息并上传照片。照片必 须为本人证件照,尺寸和格式见页面红字。

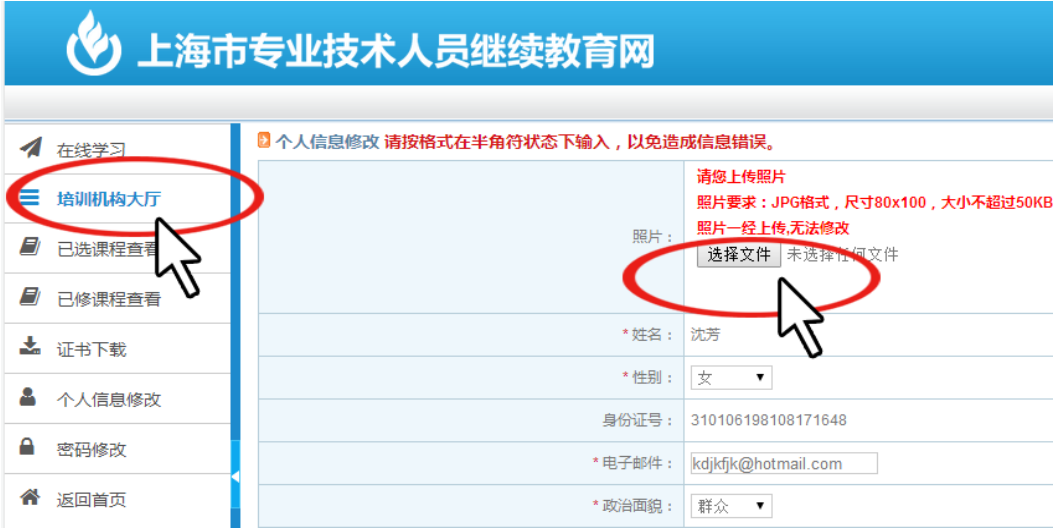

4、再次点击"培训机构大厅",选择培训机构"上海继续工程教育协会",点击右侧的"进 入"。

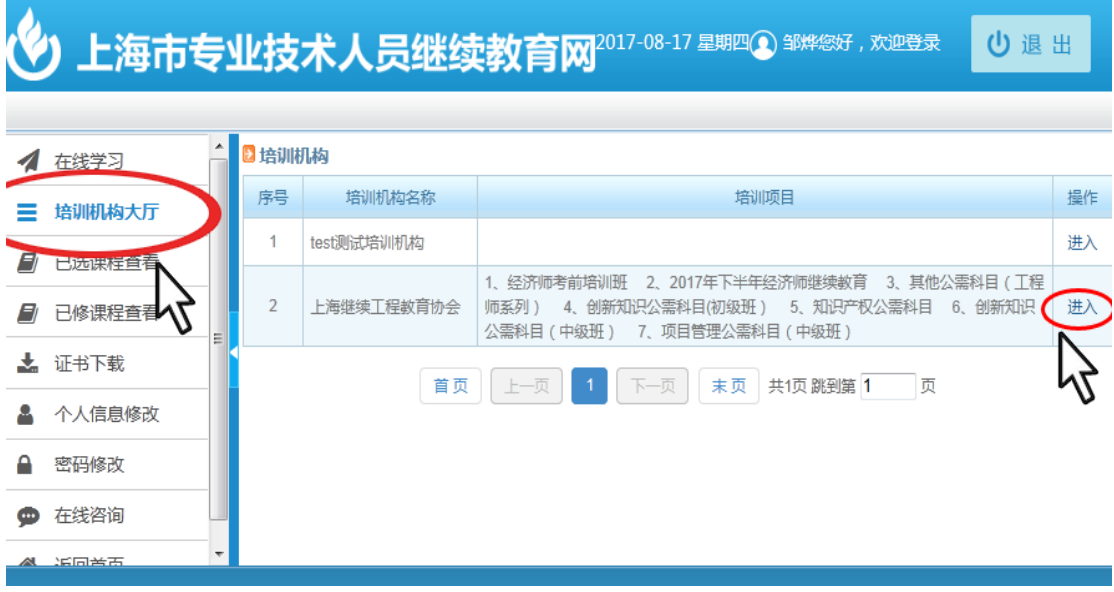

5、点击左侧"培训课程选择",选择培训项目"知识产权、创新知识、项目管理",点击右 侧"选课"。

## 上海市专业技术人员继续教育网2017-08-17 星期四〇 当烨悠好, 欢迎登录 心退出

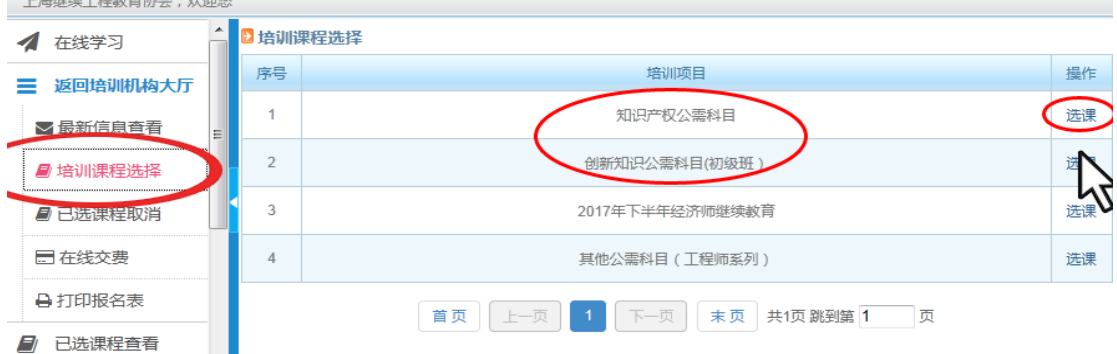

6、点击课程右侧的"选择"并"确定",右侧状态会变为"已选择",代表已经选择了该课 程。

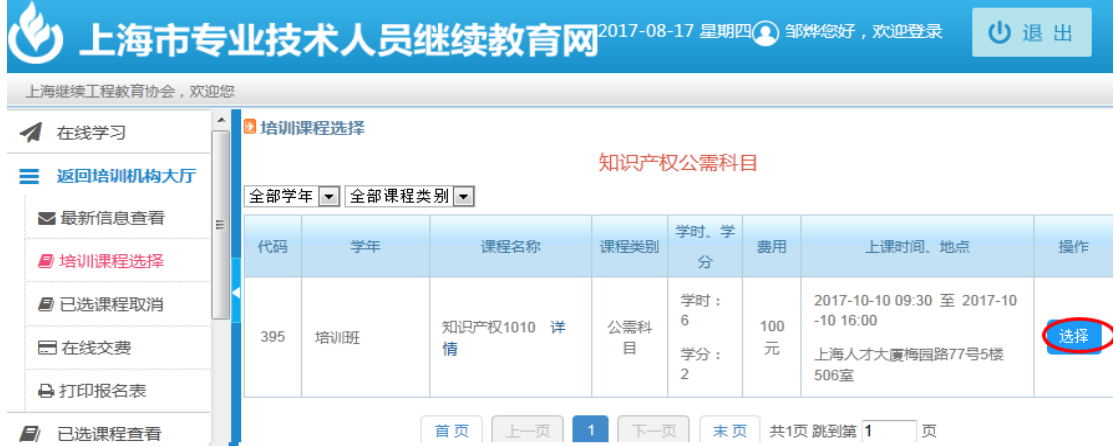

7、如需取消已选择课程,请点击左侧"已选课程取消"后,点击需要取消课程后的"取消" **即可。**<br>上海继续工程教育协会,欢迎您

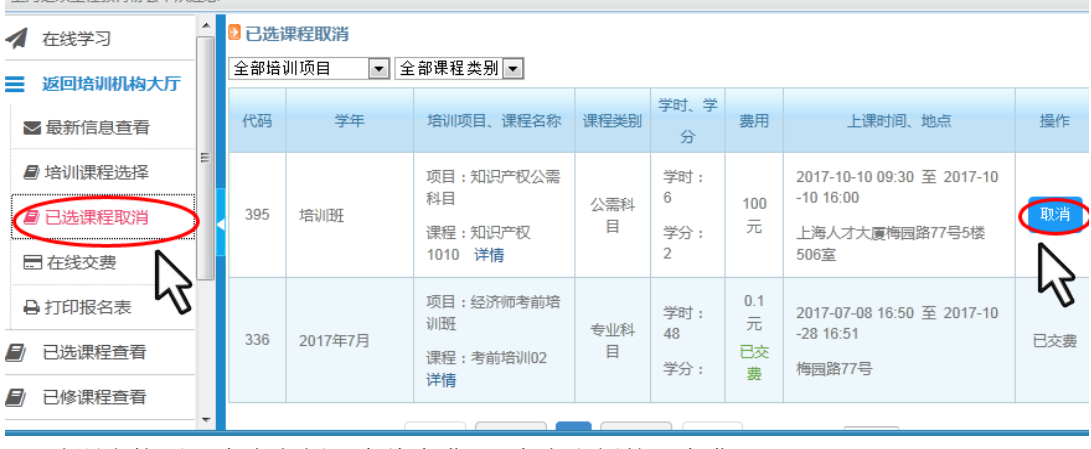

8、选课完毕后,点击左侧"在线交费",点击右侧的"交费"。

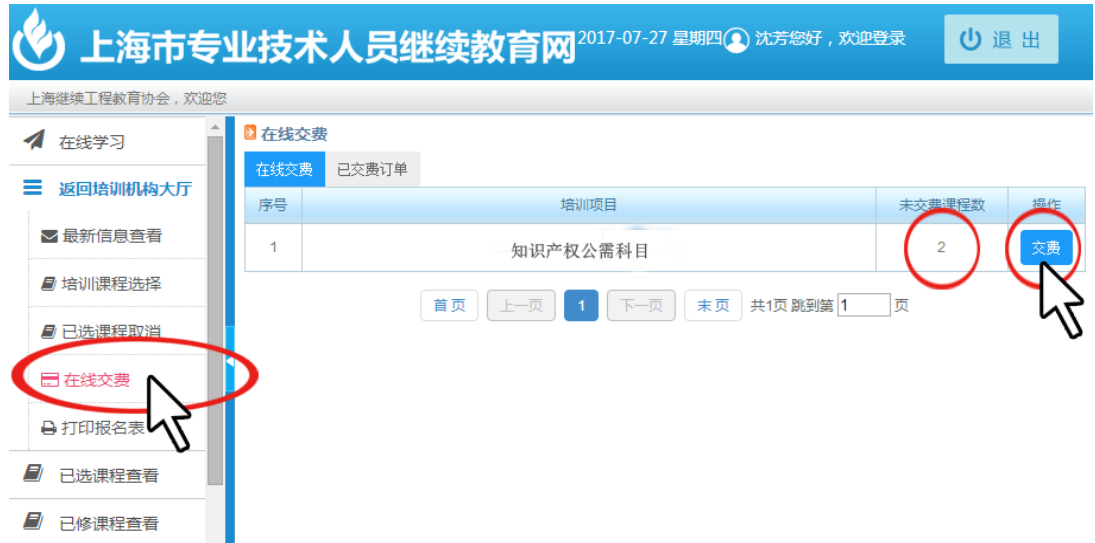

## 随后再次核对所选课程,在课程前"勾选"后点击"提交订单"并 "确认交费"。

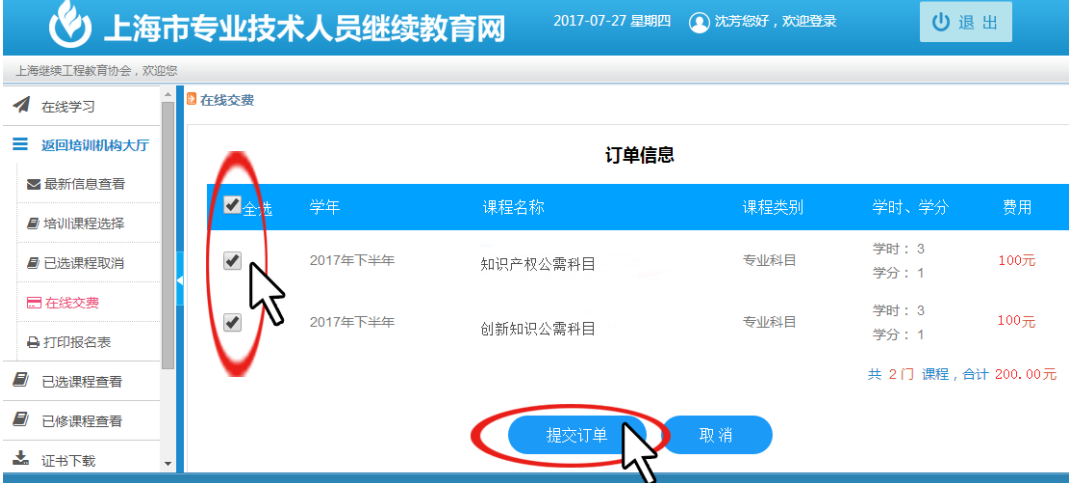

## 9、使用手机微信扫描"二维码",微信付款完成后点击"支付完成"。

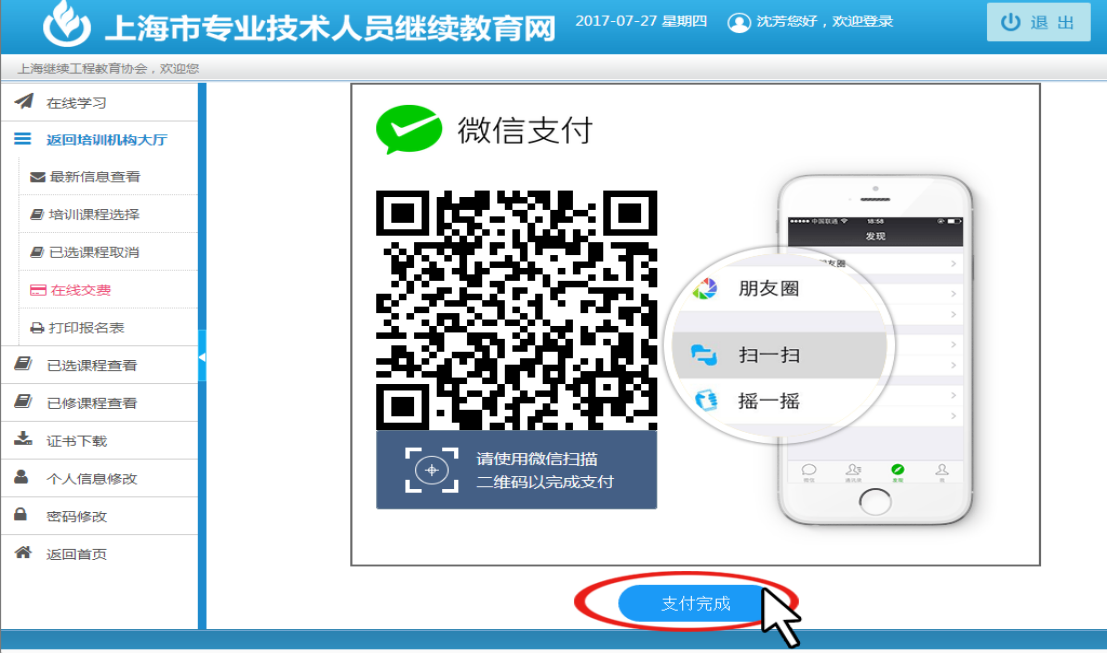

10、付款成功后,点击右侧"索取发票"

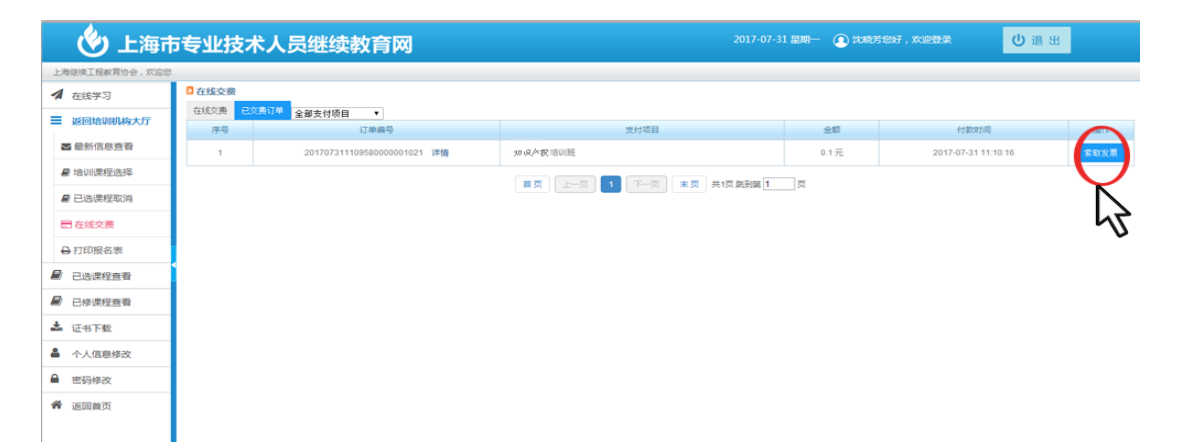

选择发票类型,正确填写发票信息后点击"确认并索取"。发票信息确认后不能再修改。

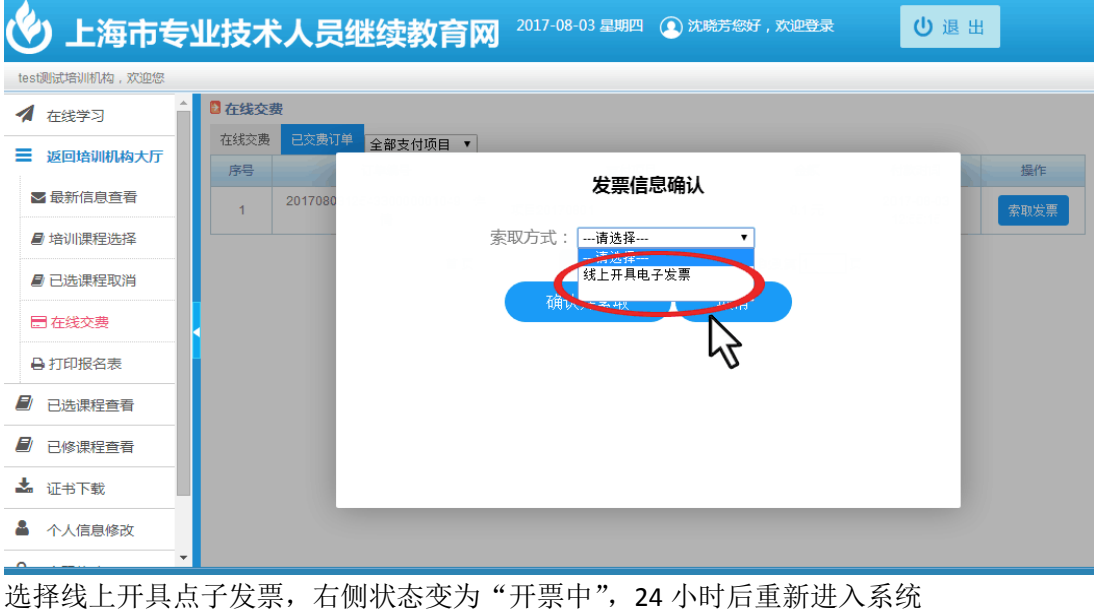

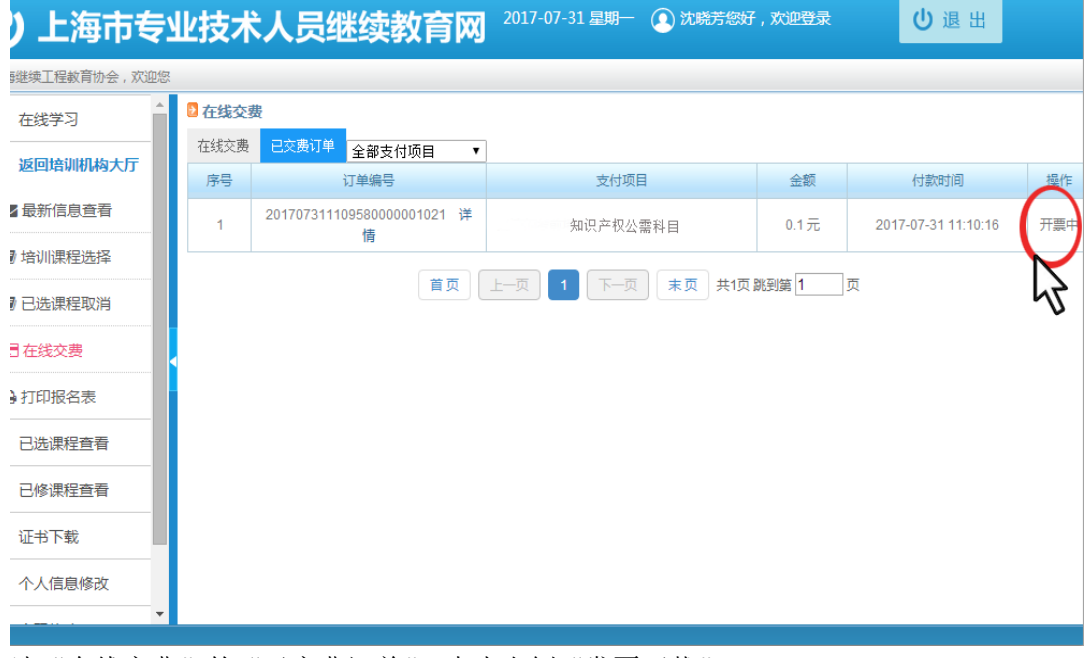

选"在线交费"的"已交费订单",点击右侧"发票下载"

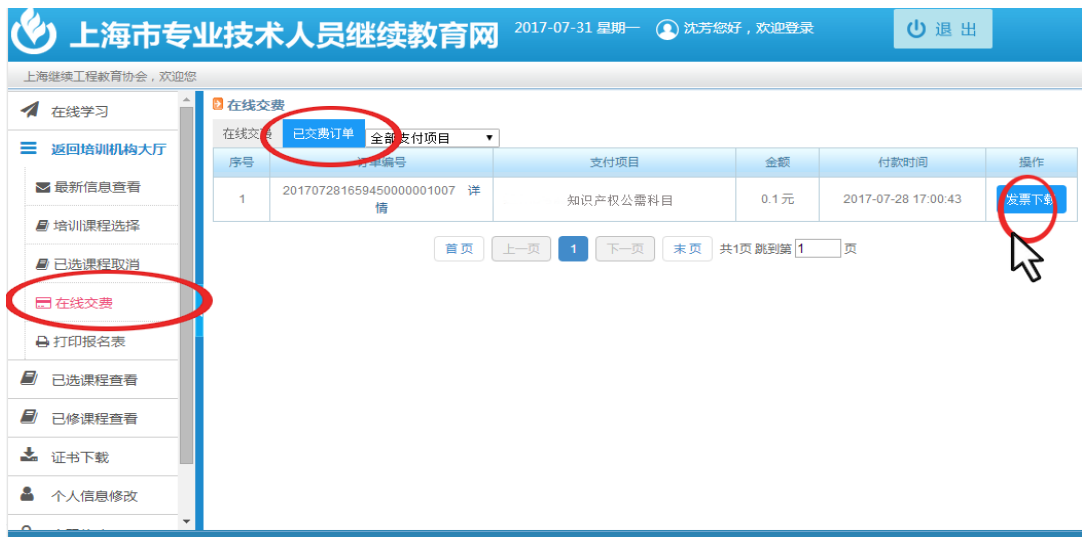

用 PDF 阅读器打开下载的发票文件,直接打印即可

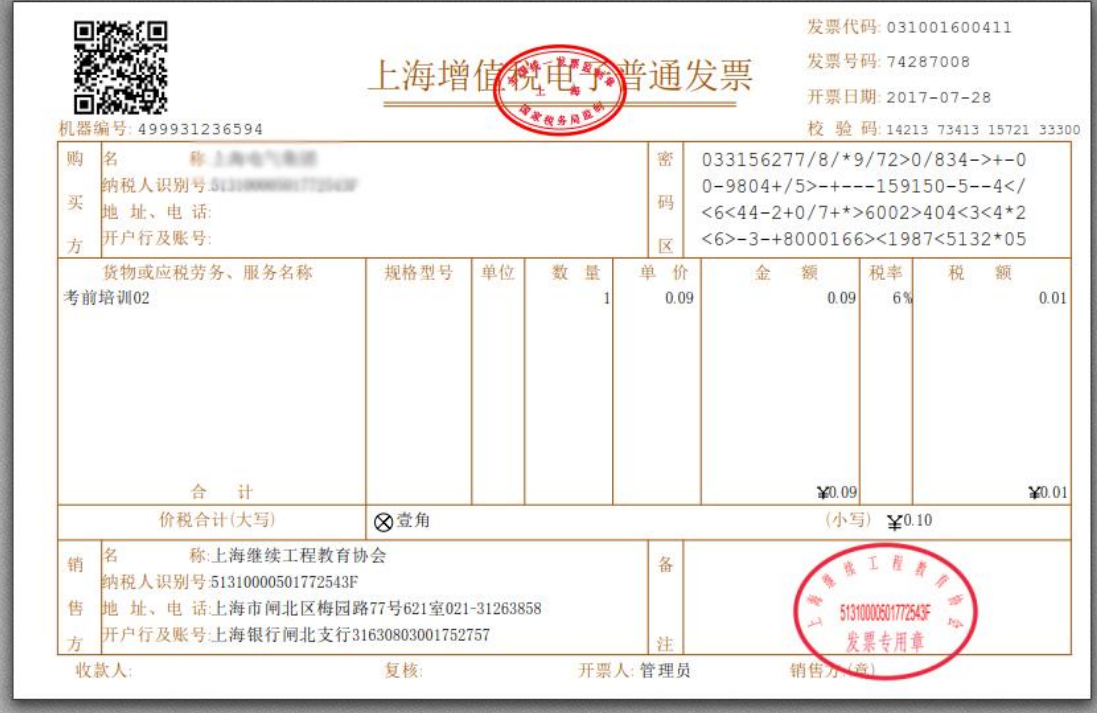

11、点击左侧"打印报名表",再点击右侧"打印"。

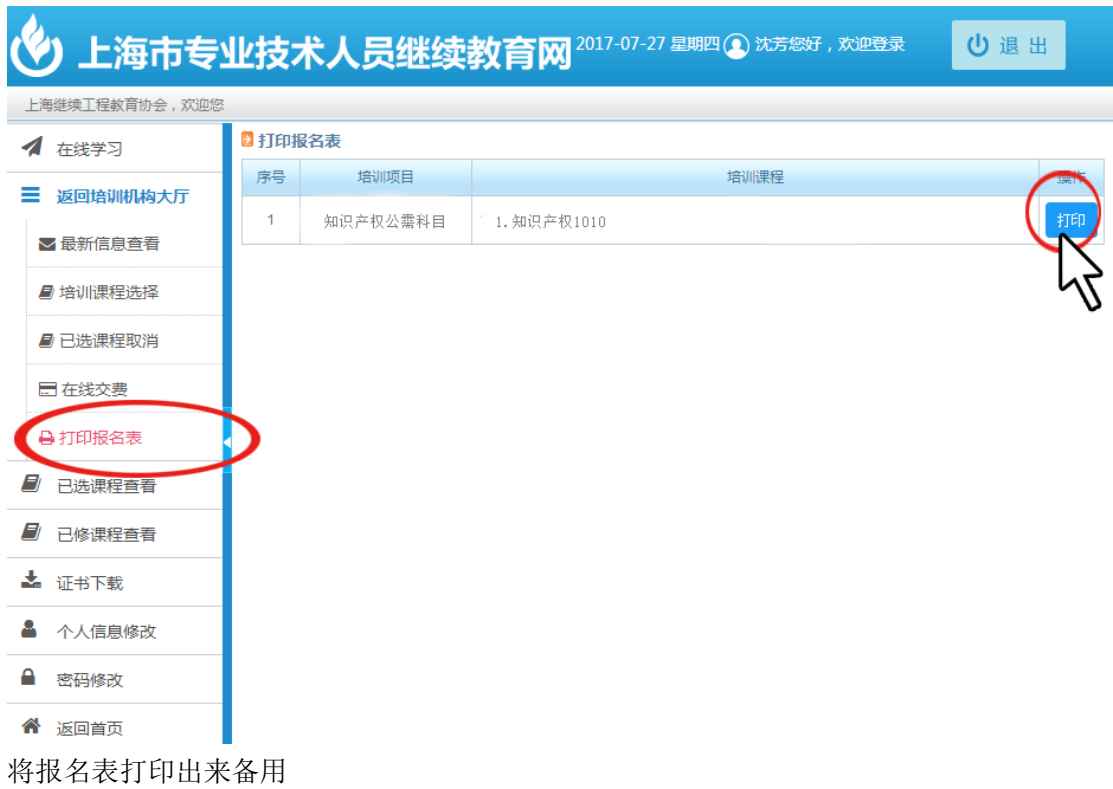